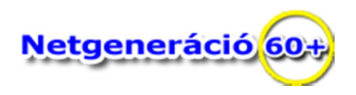

## **Mappák, mappa szerkezetek**

A számítógépünk olyan tároló, gyűjtő helyeit, amik fájlokat vagy mappákat, *(könyvtárakat, alkönyvtárakat)* tartalmaznak, mappa szerkezetnek nevezük.

A legfelső szintű, kiinduló mappát gyökérkönyvtárnak vagy egyszerűen csak gyökérnek nevezük. A gyökérből újabb mappák nyílhatnak, azokból újabb és újabb almappákat hozhatunk létre.

A rendszernek van egy elsődleges meghajtója, amin az operációs rendszer is helyet foglal, ezt a meghajtót C: meghajtónak nevezük.

A mappák bonyolúlt, hierarchikus rendszerét legjobban a fa szerkezetéhez hasonlíthatjuk. *(Étlap fotó forrása: nagyzsolt.suli.hu)*

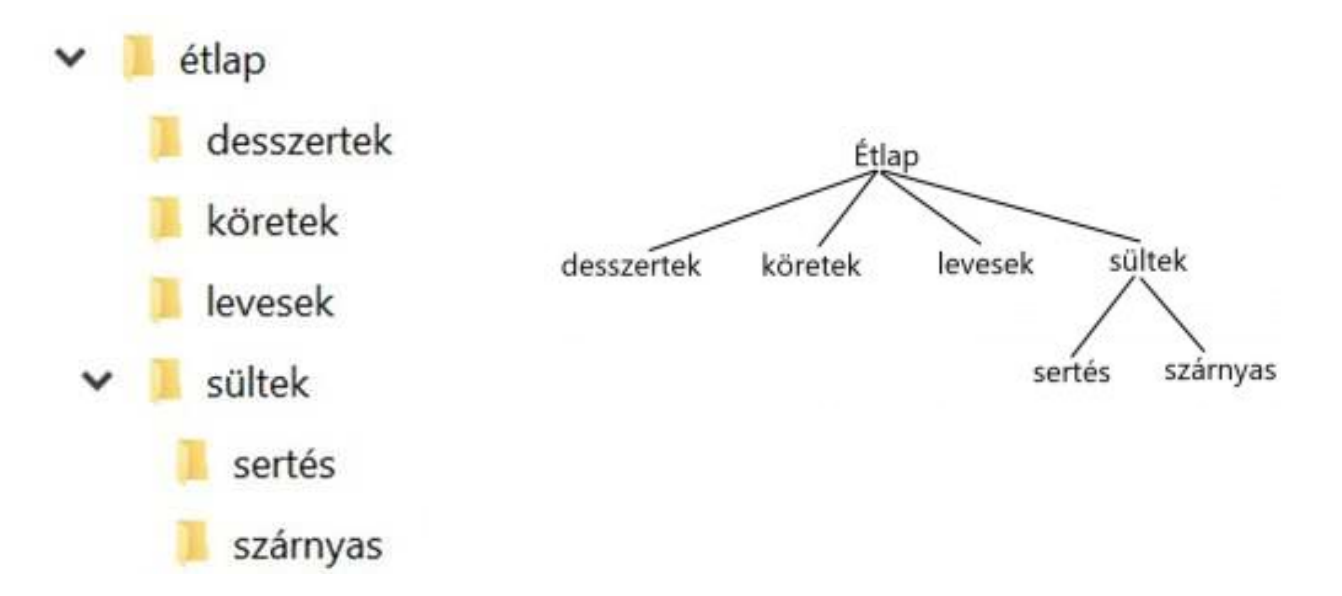

## **Mappa szerkezetek kezelése, létrehozása**

A Windows operációs rendszer tartalmaz egy fájlkezelő alkalmazást, mely ezúton megfelel

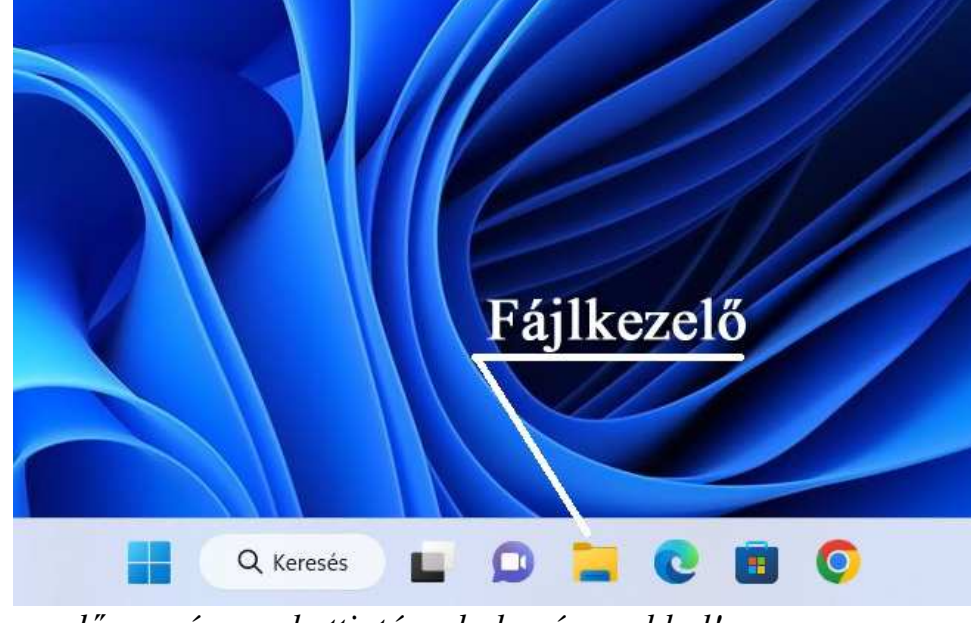

*gendő csupán egy kattintás a bal egérgombbal!*

céljainknak, elvárásainknak.

Az alkalmazás ikon a "*régi raktári kartonokra*" emlékeztet, ráadásul mindig sárga színű!

Az alkalmazás ikonra egy kattintással, a bal egérgombbal elindítjuk.

Jegyezzük meg: *ha az alkalmazás ikonja a "Tálcán" van mindig ele-*

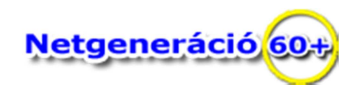

Amint a fájlkezelő program elindul, hasonló ablak nyílik elénk. Megfigyelhetjük, hogy az ablak menüsorában több menüpont is halványszürke, vagyis nem választható. Ugyanakkor jól láthatóak a sárga színű mappa ikonok.

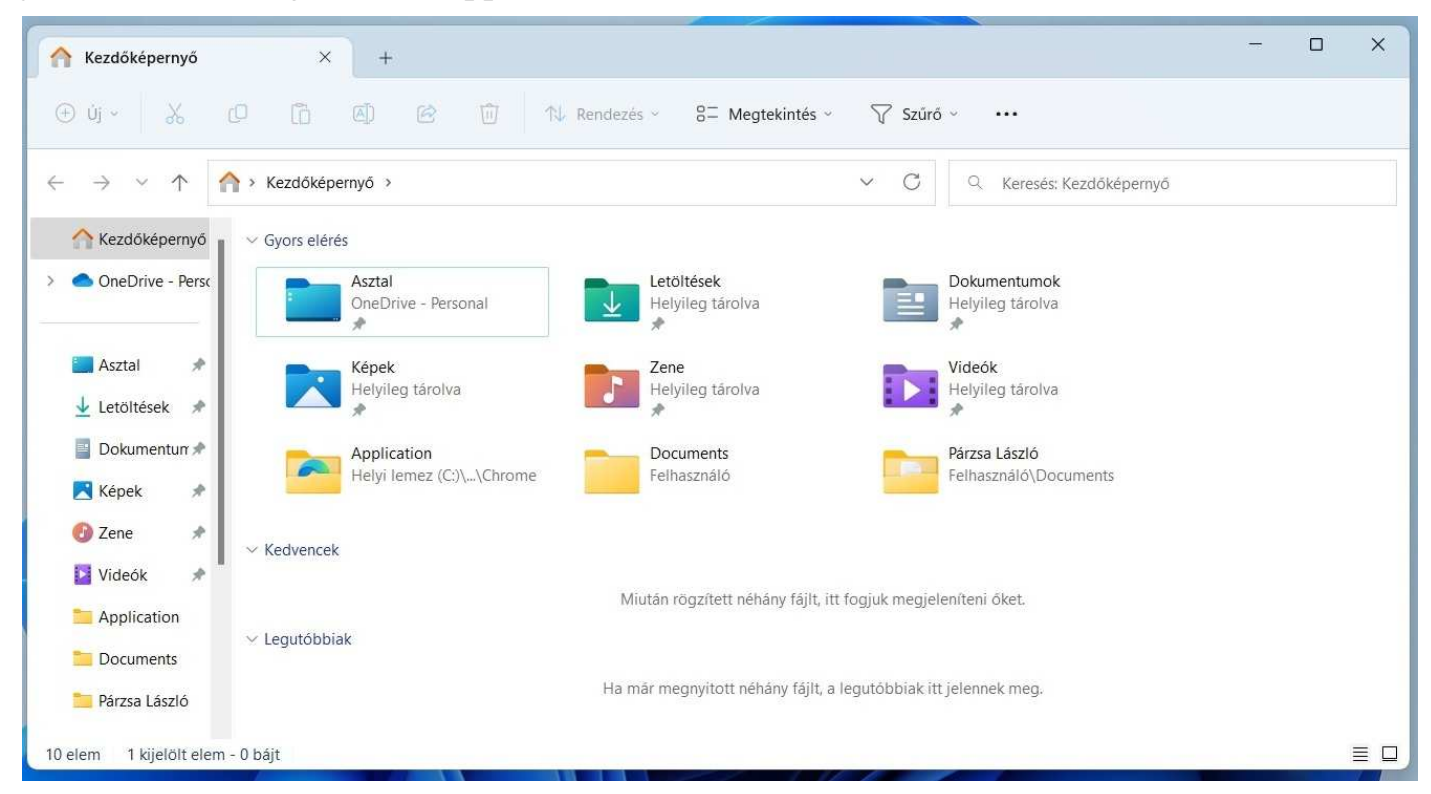

## Amint kiválasztunk egy mappát

*(rávezetjük az egér mutatót és egyet kattintunk az egér bal gombjával)*, majd megnyitjuk *(most gyors kettő kattintás az egér bal gomjával)*  az ablak jobboldali területe üresen tárul elénk.

- Az ablak címében megjelenik a kiválasztott mappa neve,
- az ablak címsorában látható a mappák felsorolása *(ez az elérési út),*
- az ablak menüsorában látható több menüpont sötét színűen látszik, ami az jelenti, hogy mostmár kiválasztható,
- az ablak baloldali részében a mapa szerkezetet láthatjuk.

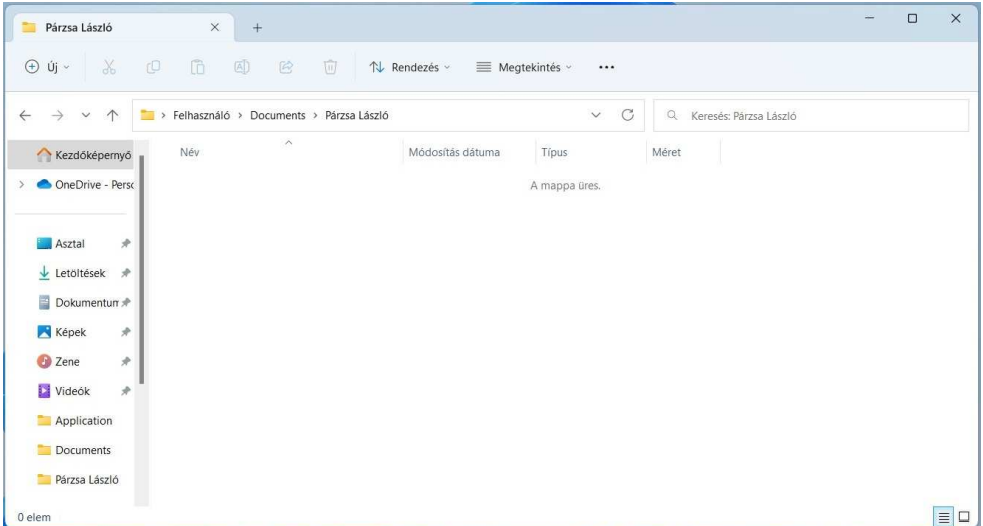

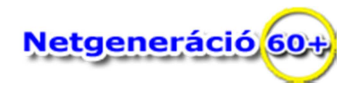

## Most az ablak **MENÜSORÁBÓL**

válasszuk ki az egér bal gombjának egy kattintásával az **ÚJ** lehetőséget, majd a megjelenő menürendszerből válasszuk ki az **ÚJ MAPPA** létrehozását.

- Látni fogjuk, hogy az ablakunk üres felületében megjelenik egy sárga színű picike ikon, melette bekeretezett sötét színű beviteli mező *Új mappa* szöveggel és egy villogó szövegkurzór mutatja, hogy begépelhetjük a mappa nevét.
- Azonnal gépelhetünk, majd a gépelést az **Enter billentyű** lenyomásával fejezzük be.
- Amint lenyomtuk az **Enter billentyűt** azonnal létrejött az új mappánk sárga színű ikonnal és a kívánt névvel.
- Ez az újjonan létrejött mappa a mappaszerkezetben is láthatóvá válik.

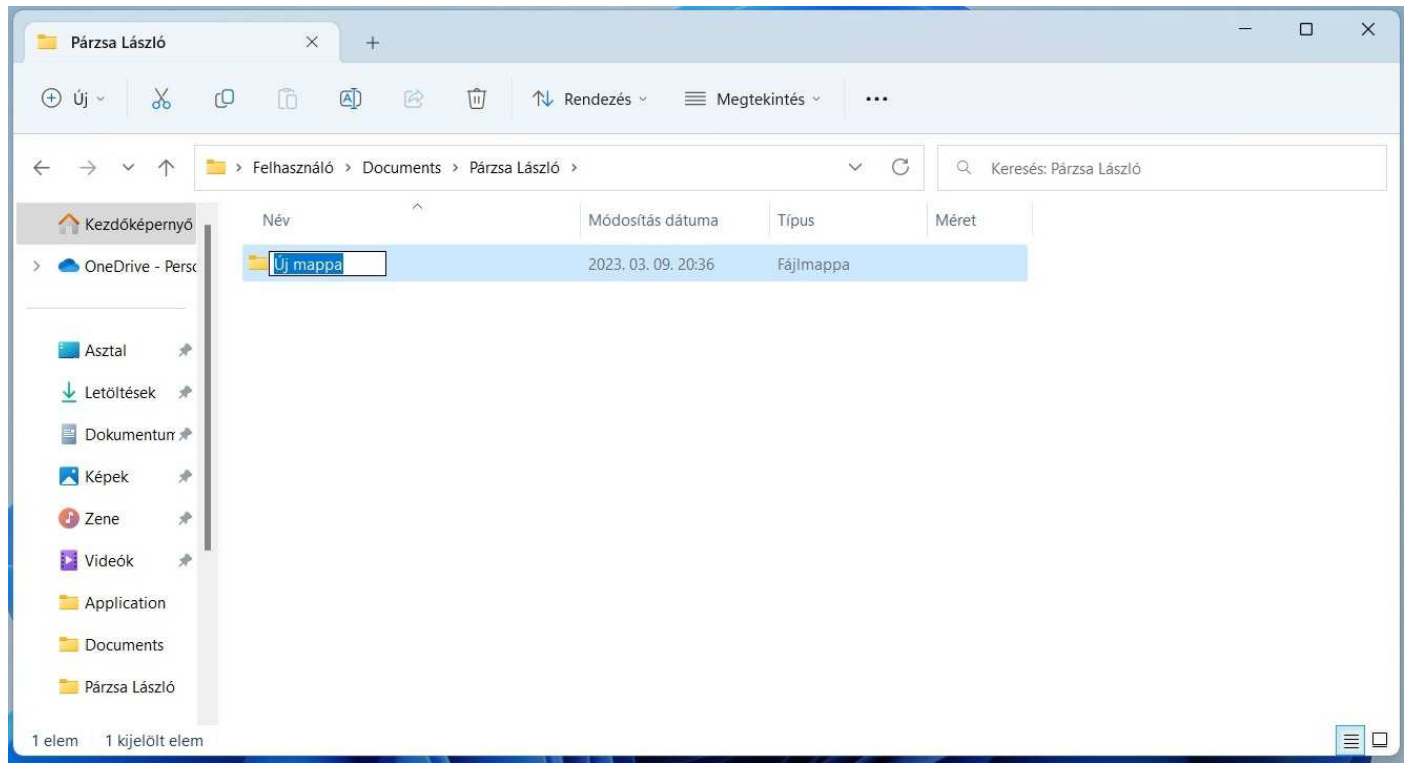

Javaslom, hogy az előzőleg ismertetett folyamatot többször ismételjük meg, különböző mappa nevekkel.